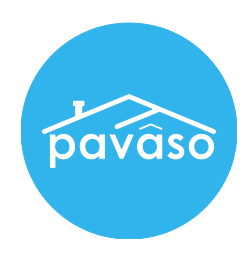

# Registering as a Pavaso eNotary Step by Step Guide

Revised: 05/03/2017

Pavaso, Inc.

*Note: This guide is intended for Closing Agents who are directly employed by a title company. It is not for independent notaries. Certified mobile closers should request billing to Mobile eNotaries. See*  [Registering as a Pavaso Mobile eNotary](https://pavaso.desk.com/customer/portal/articles/2744562-registering-as-a-pavaso-mobile-enotary)*.* 

#### Step 1 – Accessing the Notary Screen

1. Within your Pavaso account, click on the eNotary application icon on your Home Dashboard.

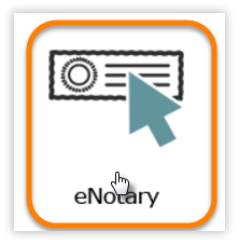

*Note: If you do not see this icon, hover over your name at the top right-hand corner and click on My Profile and then on Notary link from the menu list on the left-hand side.* 

## Step 2 – Notary Billing Information

1. Under the Notary Billing Information tab, click on the Add New button.

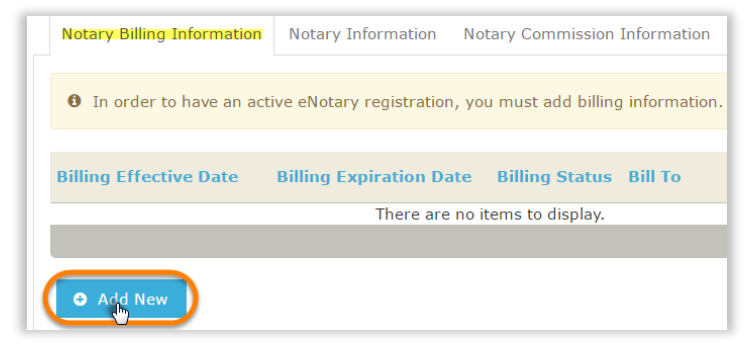

2. From the pop-up menu, use the drop down to select Send billing request to a company and click Continue.

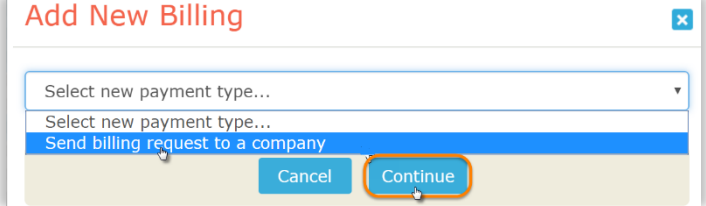

3. In the next field, type in the title company that you are directly employed by and click Continue.

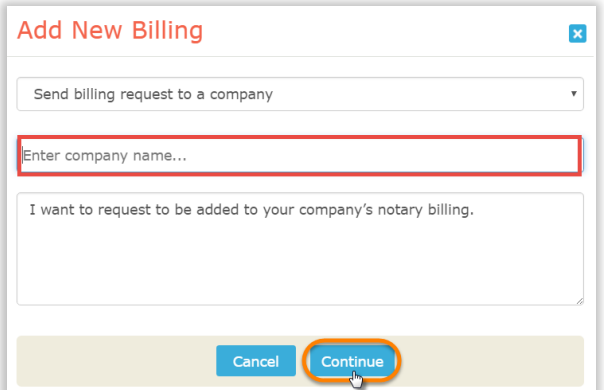

*Note: Billing will need to be established to continue with the registration process.* 

## Step 3 – Billing Request Pending

Once you have requested billing from your company, the administrator must sign into their account and approve the request before you can continue to Step 4. He or she will be notified that there is an eNotary billing request. However, please contact him or her for faster processing.

Once your e-Notary billing request has been approved, you will also be notified by email.

#### Step 4 – Notary Information

1. Click on the Notary Information tab and complete the required fields. When finished, click Next.

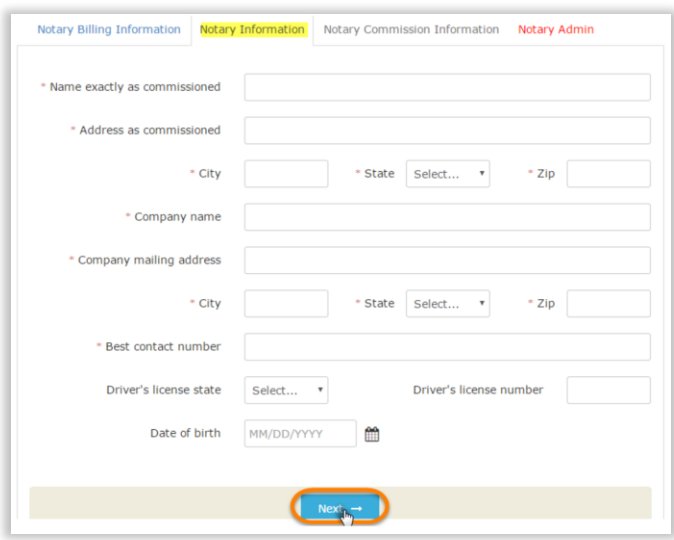

## Step 5 – Commission Information

1. Under the "Notary Commission Information" tab, click on the "Add New Commission" button.

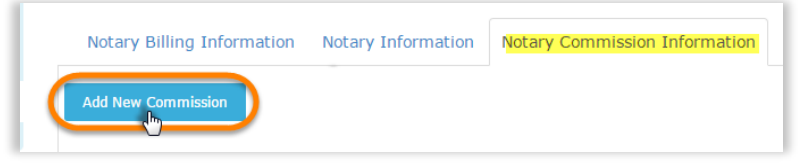

2. Enter your commission information exactly as it appears on your stamp and click Next.

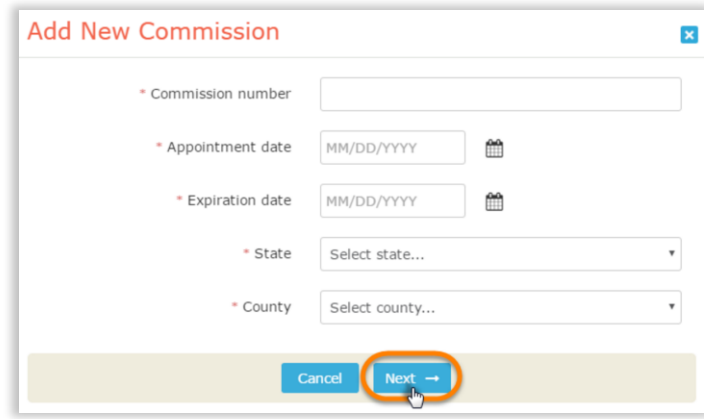

3. Review your entry and click Next again to continue.

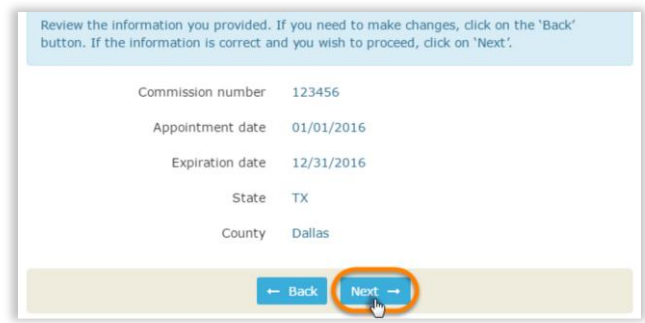

## Step 6 – Printing and Importing Your Notary Form

1. Click on the Print Notary Form link to open a PDF file of the Notary Affidavit of Identification form. If your information is correct, print the form out.

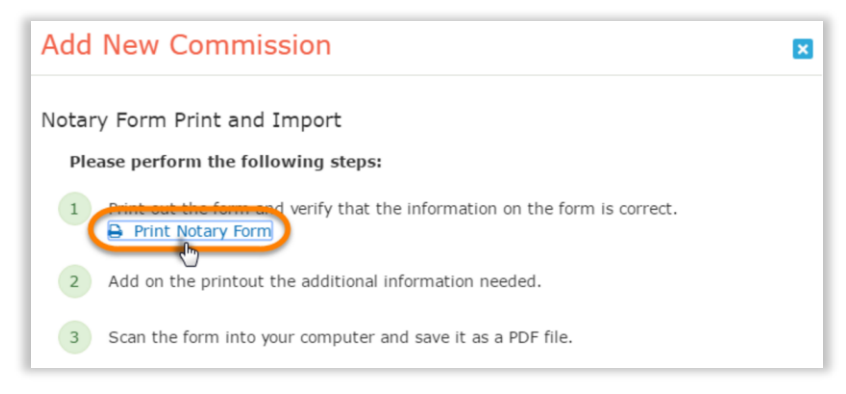

- 2. Once printed, sign, stamp, and include a copy of your driver's license. The form will also need to be notarized
- by someone other than the applicant. Once completed, scan the document back into your computer and save it as a PDF file.

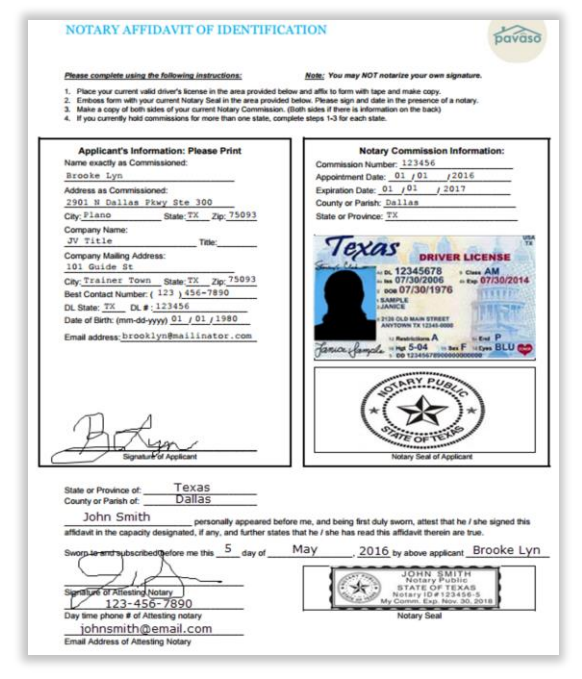

3. Click on the Import button to upload your completed form and then on Next to continue.

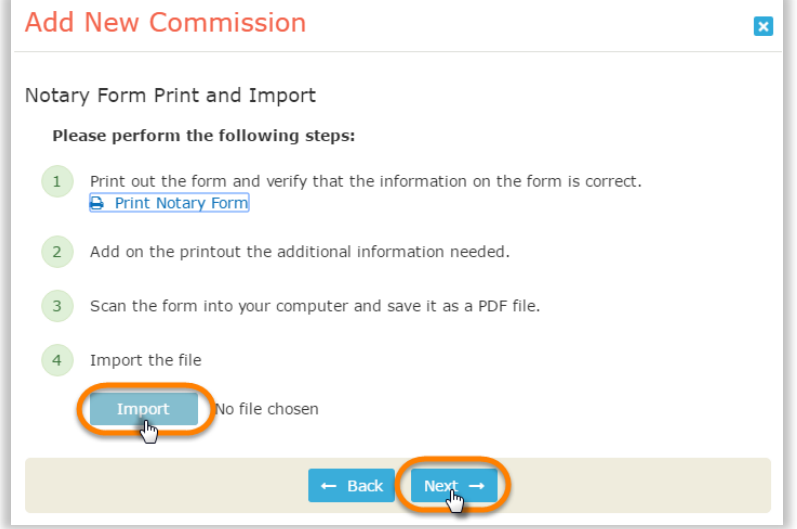

*Note: If your account times out, log back in and repeat step 4 to come back to this pop-up.* 

4. Scroll down to verify your information is correct, including your seal. If you need to edit your seal, click on the Crop notary seal link. If not, click Submit.

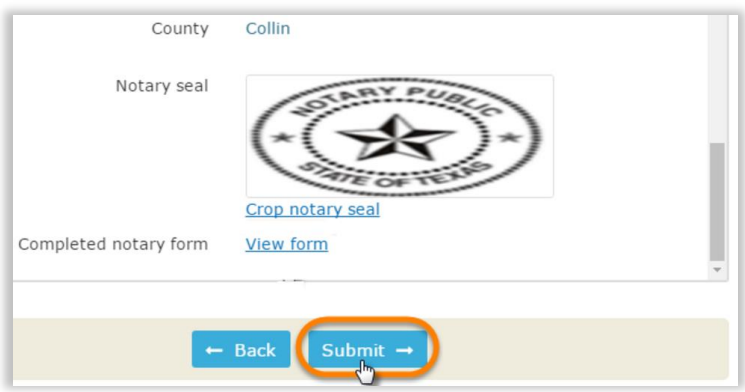

#### Step 7 – Approval Process

Once the steps above have been completed, your submission will be reviewed by a Pavaso support agent. If your request is urgent, or if you have an inquiry regarding your submission, please email [support@pavaso.com.](mailto:support@pavaso.com) You will receive an email once your registration has been approved.